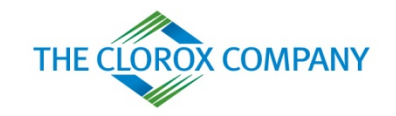

# The Clorox Services **Company**

#### Coupa Supplier Portal Training Guide

O

#### **Table of Contents**

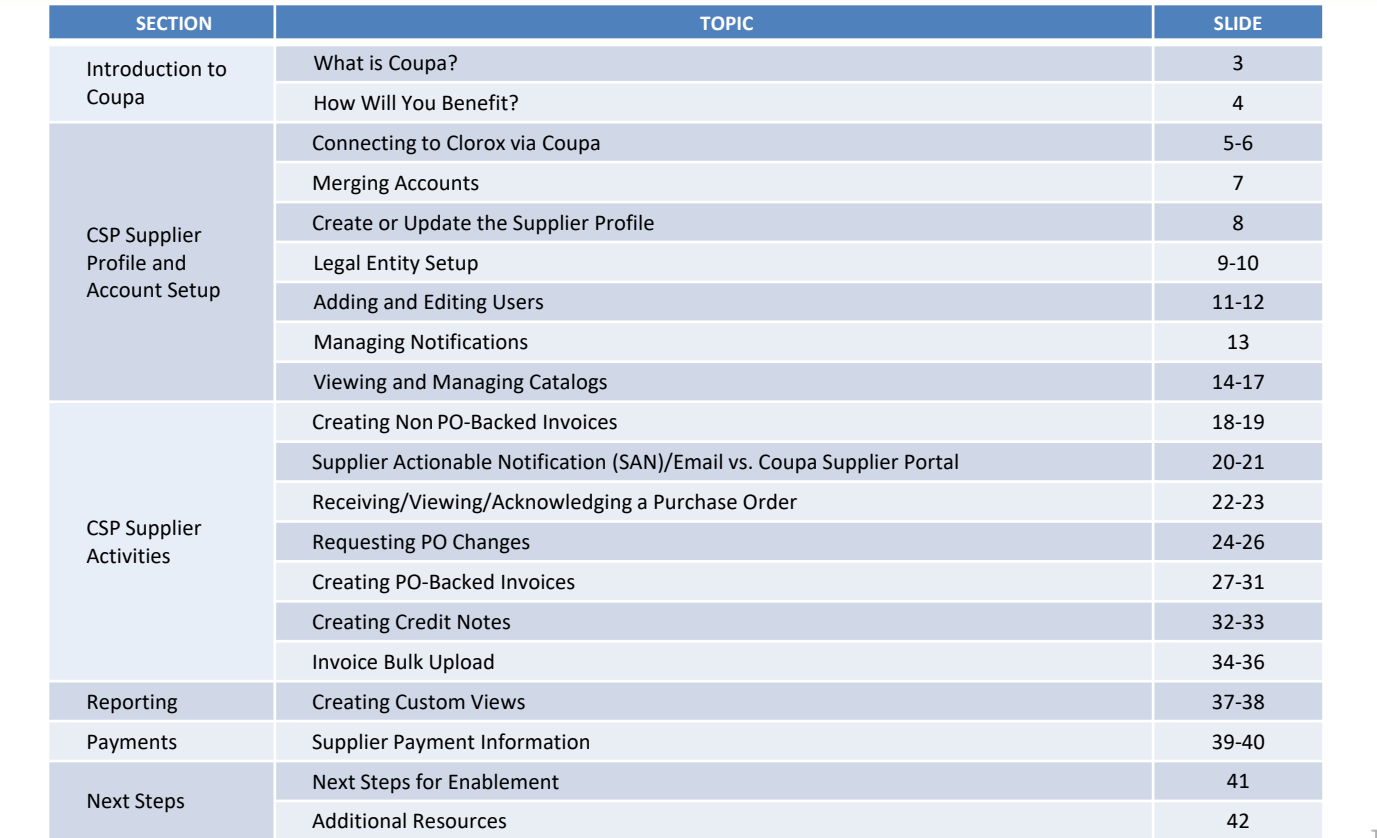

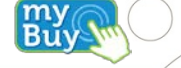

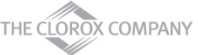

# **What is Coupa?**

Buy

THE CLOROX COMPANY

Clorox has selected Coupa as the technology platform to streamline the procure-to-pay processes and electronic Purchase Order and Invoicing transmission.

- Coupa is a user-friendly e-Procurement and cloud-based supplier collaboration software
- Coupa is an internet-based solution capable of accommodating a variety of different systems (plug and play)
- The Coupa Supplier Portal (CSP) allows suppliers to become more efficient by automating activities, including invoice creation, as much as possible to fit their capabilities (i.e. PO flip, orders routing, partial invoicing)

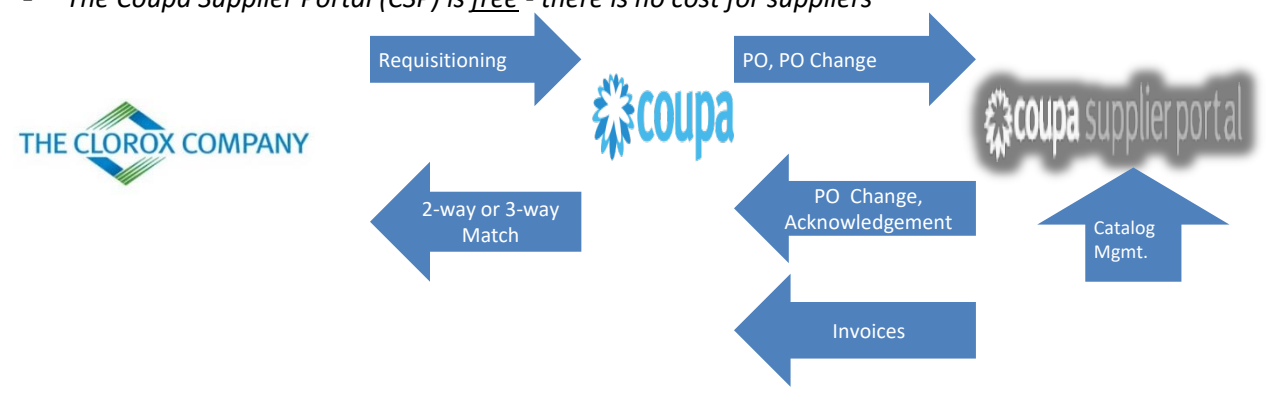

*The Coupa Supplier Portal (CSP) is free - there is no cost for suppliers*

## **How Will You Benefit?**

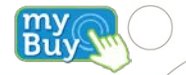

By working with Clorox electronically, you will increase your order-taking efficiency, invoice creation, reduce mistakes and delays fulfilling orders and maintain a better presence with Clorox users.

Benefits include, but are not limited to:

- **Efficient Purchase Order receiving and acknowledgement**
- **Efficient invoice processing**
- **PO-backed invoice creation**
- Automated accurate routing of invoices to proper branches
- **Instant visibility to Purchase Order, Invoice status and Payment Information**
- **Efficient catalog management**
- Reduced or even eliminated manual paper transaction processing
- Strong reporting capabilities

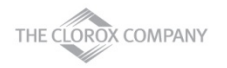

# **Connecting to Clorox via Coupa**

It is vital that all suppliers connect to the Coupa platform to transact with Clorox successfully.

Note: Ensure Clorox has your correct primary contact details.

Slide 6 is an example of the initial e-mail invite (from Clorox) to set up your Coupa Supplier Portal account to transact with Clorox on Coupa.

After Clorox sends you an invitation to join the Coupa Supplier Portal (CSP), check the email address inbox which the invite was sent to and click on the link to confirm their request to interact with you as a supplier on Coupa.

By confirming this link and selecting "**Join Coupa**" you will be creating a new login on the Coupa Supplier Portal to receive Purchase Orders (POs) and send Invoices to Clorox.

If the invite was sent to the incorrect person at your company, inform your Clorox contact or contact Clorox at [SupplierCSP@Clorox.com](mailto:SupplierCSP@Clorox.com) . If you received the invite incorrectly yourself and need to send to another person within your company, select "**Forward this Invitation**", below.

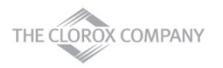

# **Connecting to Clorox via Coupa**

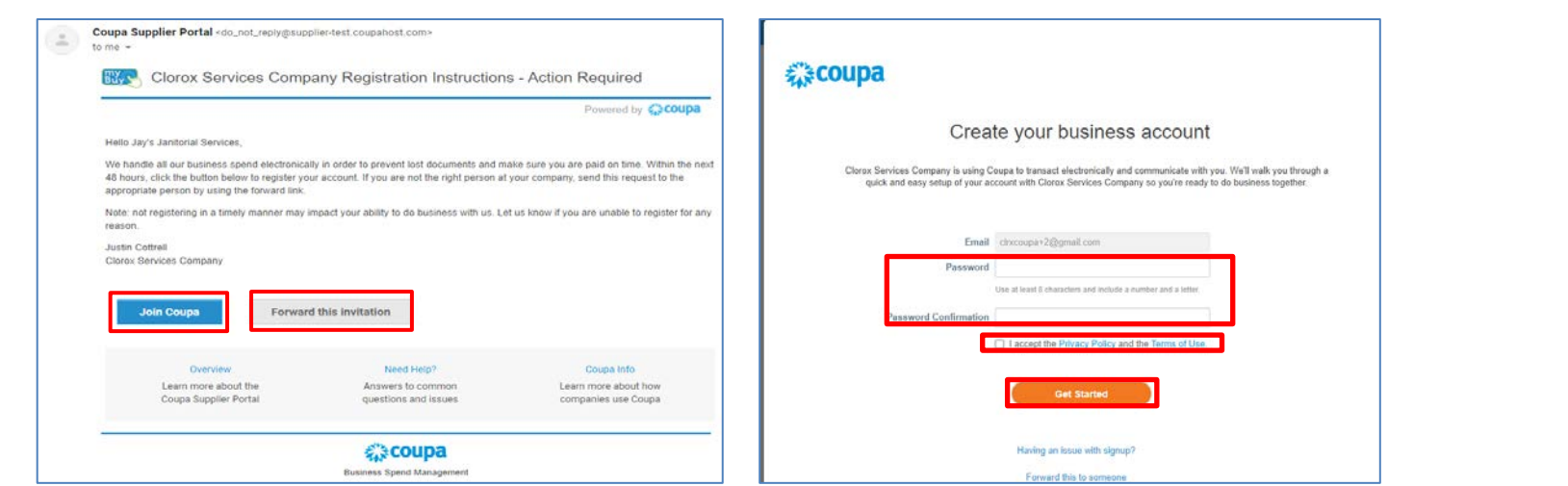

- Fill out your information on the Coupa Supplier Portal to create a new account
- Click the check box to accept the Terms of Use
- Click **Get Started**

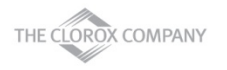

**Buy** 

# **Merging Accounts**

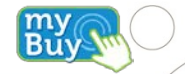

- Merge request appears in the right-hand on the **Home** page
- Click **Request Merge** to merge the accounts
- Click **Remove** to remove the request

#### Merge Accounts

If your company has more than one CSP account, we try to list it below. Consider merging them to reduce confusion for existing and potential customers.

Not seeing the account you want to merge with? Click here.

#### **SupplierA**

supplierA@supplier.com

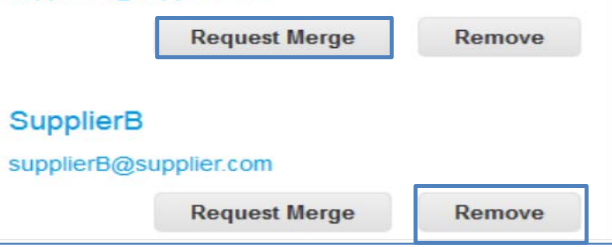

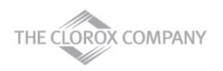

# **Create or Update the Supplier Profile**

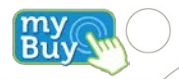

- Below is the **Profile** section/tab of the Coupa Supplier Portal. You will use this section to fill out additional company information.
- Populate your company profile with all relevant company information Using **Edit Profile**

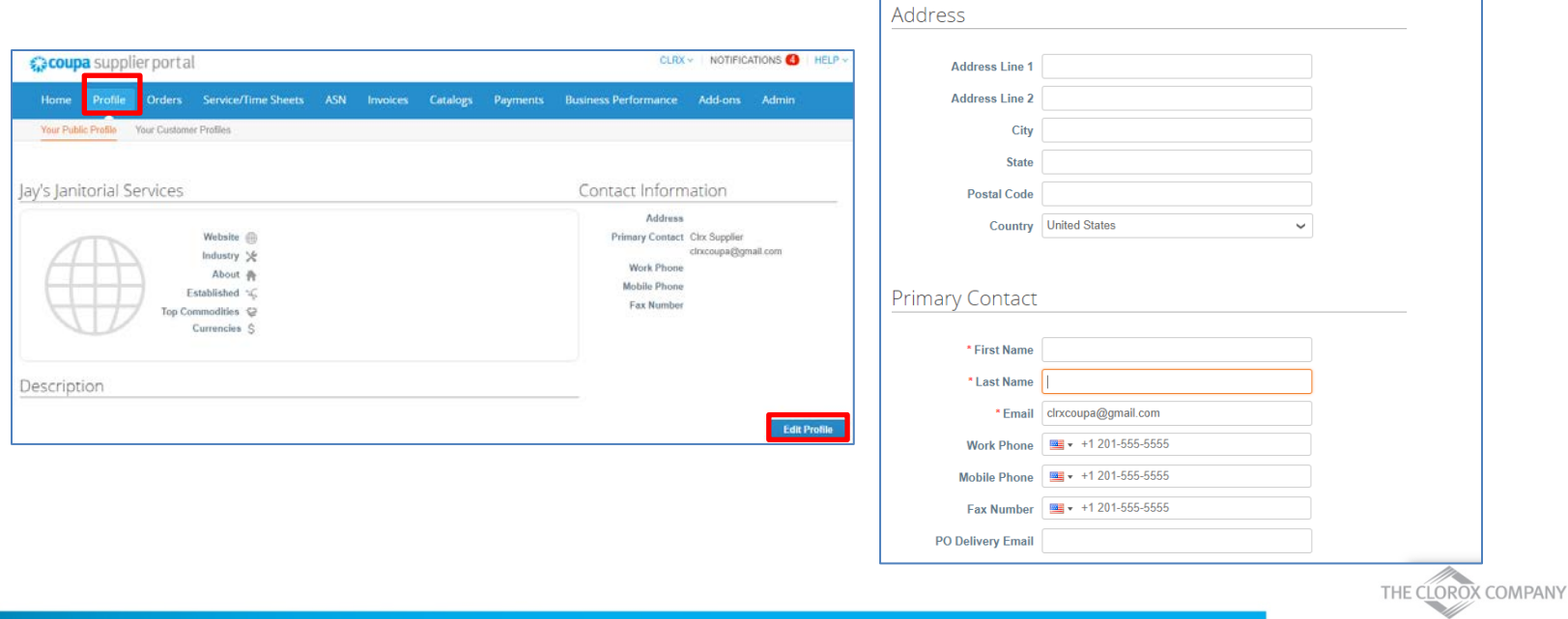

# **Legal Entity Setup**

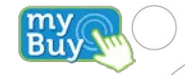

**Sold** 

You need to add Legal Entity information as well as Remit-To and Ship From Addresses to enable E-Invoicing

- Click Admin tab from the top menu bar then select **Legal Entity Setup** from the menu on the left
- **Click Add Legal Entity**
- **Enter your Legal Entity information**
- **Click Continue**

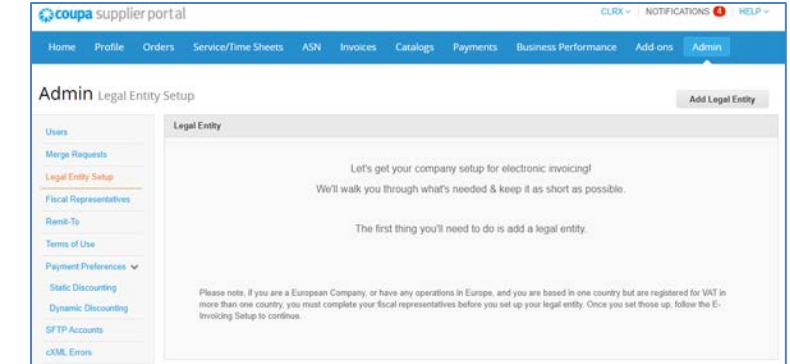

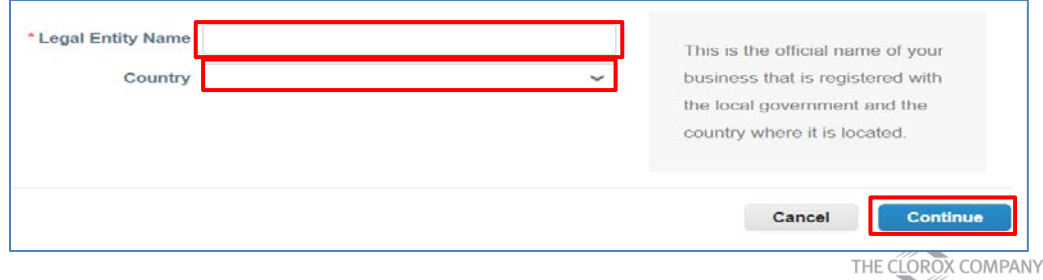

# **Legal Entity Setup: Enabling E-Invoicing**

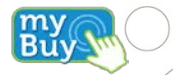

- Complete the invoice address details
- Enable the below checkboxes if Remit-To and Ship-From addresses are same as invoice address
	- Use this address for Remit-To\*
	- Use this address from Ship from address\*
- If either Remit-To or Ship from address is different then disable the corresponding checkbox and enter different address details

\**Note: Please ensure Clorox has your current Remit-To Address on file to avoid invoice processing delays in Coupa. This will need to be updated directly with Clorox as the system of record is within their ERP.* 

- Click **Save & Continue** when finished
- Review the information on the next screen and click **Done**

**NOTE: If Ship from address and Remit-To address checkboxes are not selected, the user will have to provide this information after selecting Save & Continue**

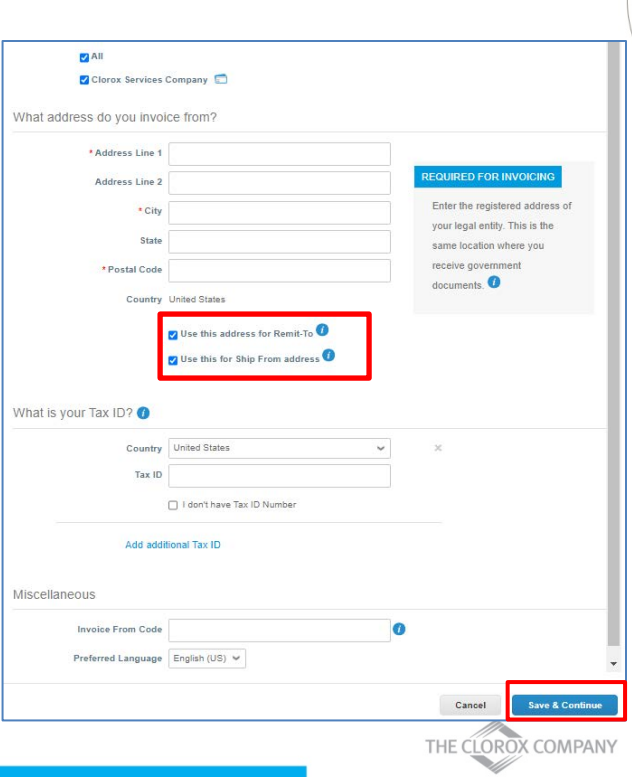

# **Adding and Editing Users**

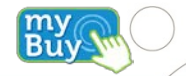

If desired, you can allow additional users to access your supplier account to perform all tasks

- From the top menu bar, select **Admin**, then click **Users** tab and then click **Invite User**
- Enter at least the employee's email address in the Invite User popup window and click **Send Invitation**
- You can restrict access to specific customers by checking/unchecking customer name boxes under Customers section

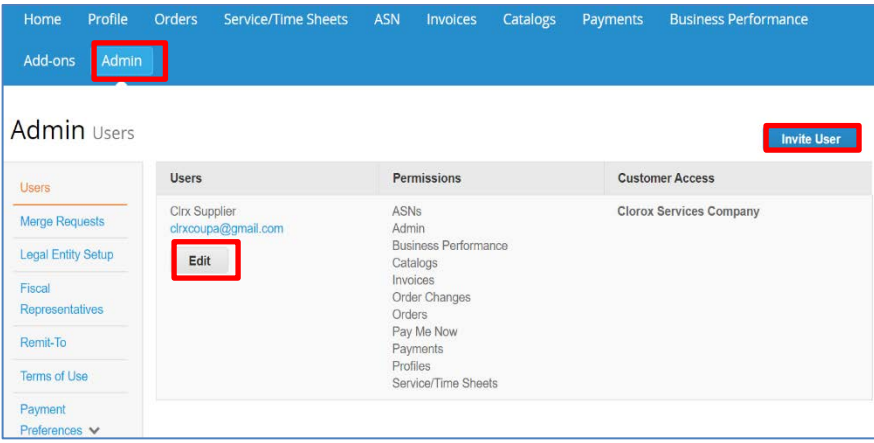

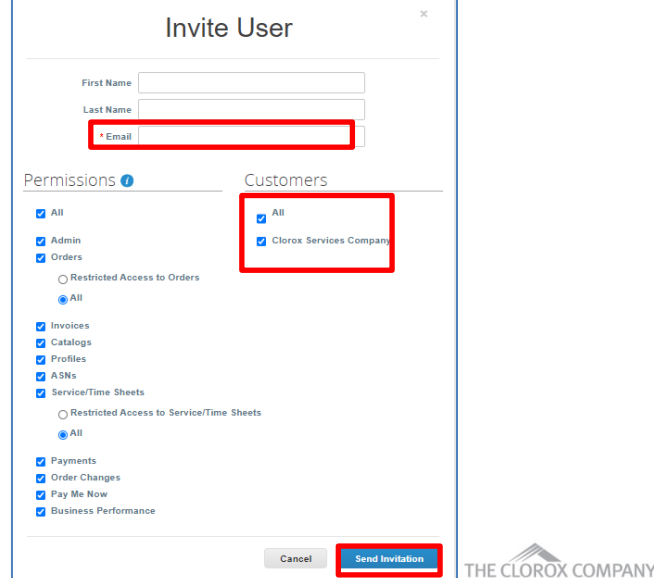

# **Adding and Editing Users**

If desired, you can edit existing users

- From the top menu bar, select **Admin** then click **Users** tab
- Click **Edit**

Click **Save**

- **Edit User Info, if required**
- **Enable or disable permissions under Permissions section**
- You can restrict access to specific customers by checking/unchecking customer name boxes under Customers section
- Profile Orders Service/Time Sheets ASN Invoices Catalogs Payments Business Performance Home Add-ons Admin **Admin Users Invite User** Users **Permissions Customer Access Users** Cirx Supplier ASNs **Clorox Services Company** Merge Requests clrxcoupa@gmail.com Admin **Business Performance Legal Entity Setup** Edit Catalogs Invoices Fiscal Order Changes Representatives Orders Pay Me Now Remit-To Payments Profiles **Terms of Use** Service/Time Sheets Payment Preferences V

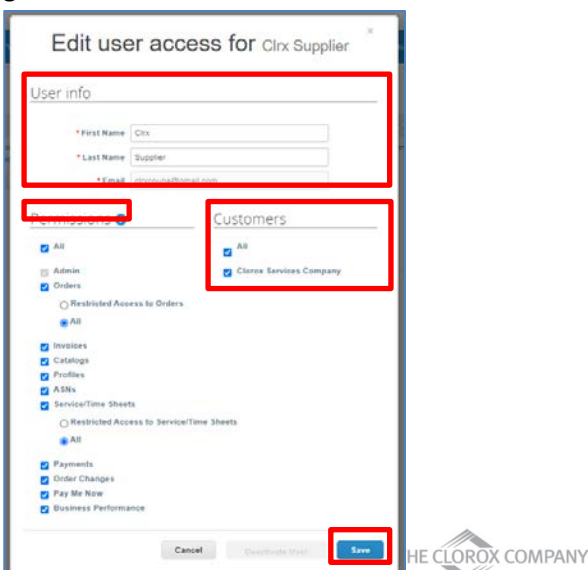

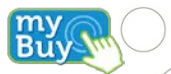

# **Managing Notifications**

Your notification preferences can be changed

- Click on your **name** link in the right top corner and then click on the **Notification Preferences** link
- On the **My Account Notification Preferences page**, select the radio buttons for the items that you want to receive any or all of the notification types: online (to do list), email, or SMS (short text message)

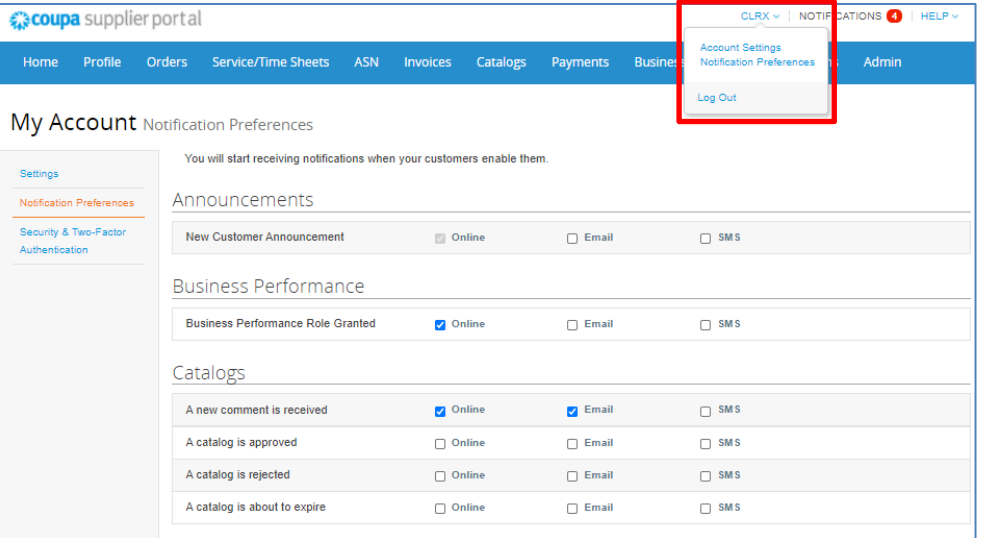

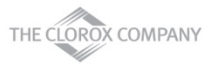

After initial setup with Clorox, you can manage catalog update requests from the CSP

- Select **Catalogs** from the top menu bar to view your Clorox catalog information and available actions\*
	- **Export to:** Export catalog details to CSV or Excel

*NOTE: Only Draft status catalogs not submitted for Clorox Buyer approval can be directly edited or deleted* 

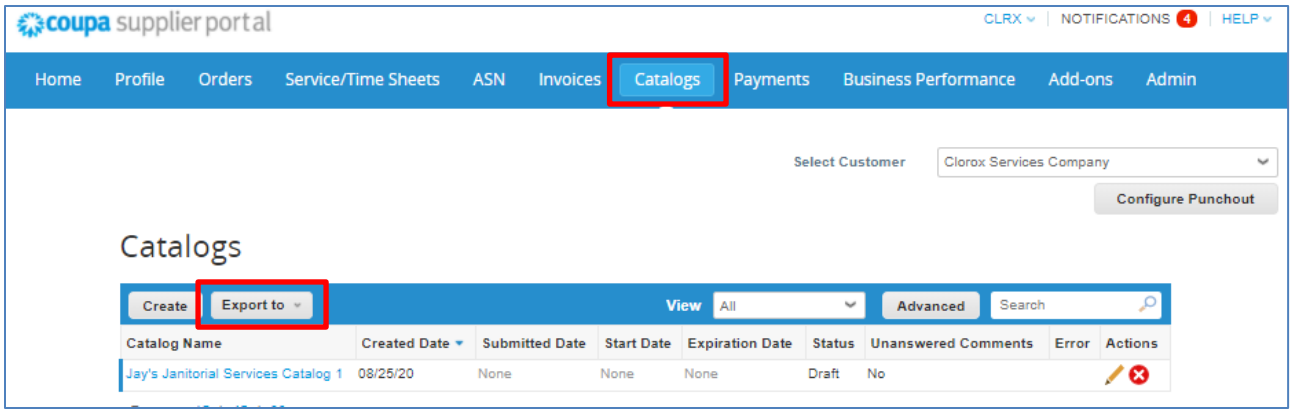

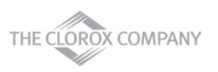

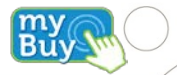

E CLORC

- Click on the **Catalog Name** to view the list of individual catalog items
- Click on the **Item Name** in your catalog to view the detailed item page

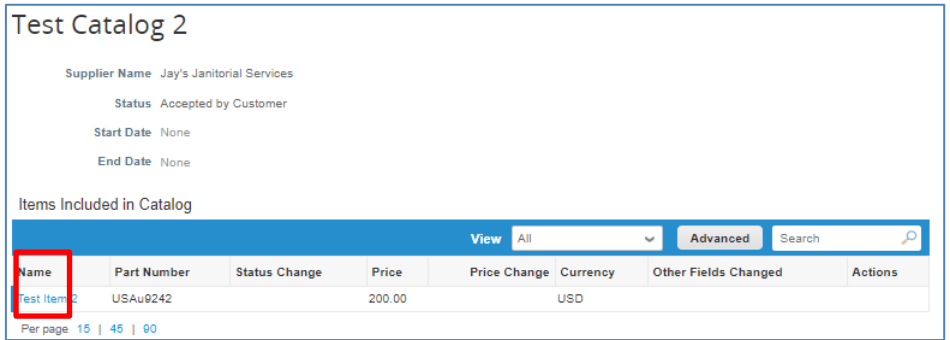

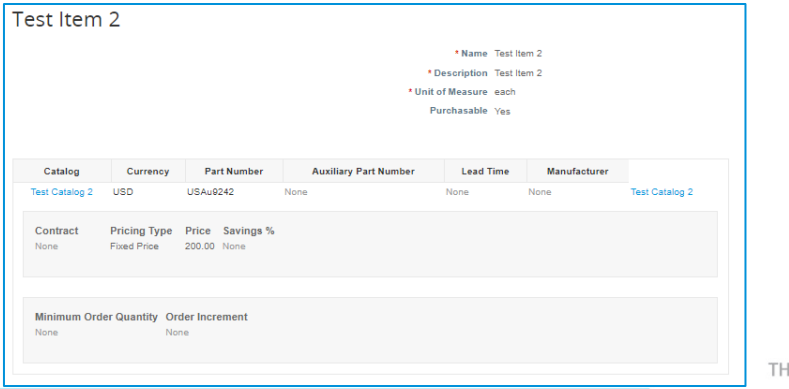

 $\dddot{\mathbf{B}}$ u

- Click **Create** to create and update catalog request
- You can either bulk upload catalog item updates via **Load from File** or individually via **Create**
- Click **Submit for Approval** when catalog updates, additions or changes are complete to automatically send for Clorox's review

**Test Catalog Edit** 

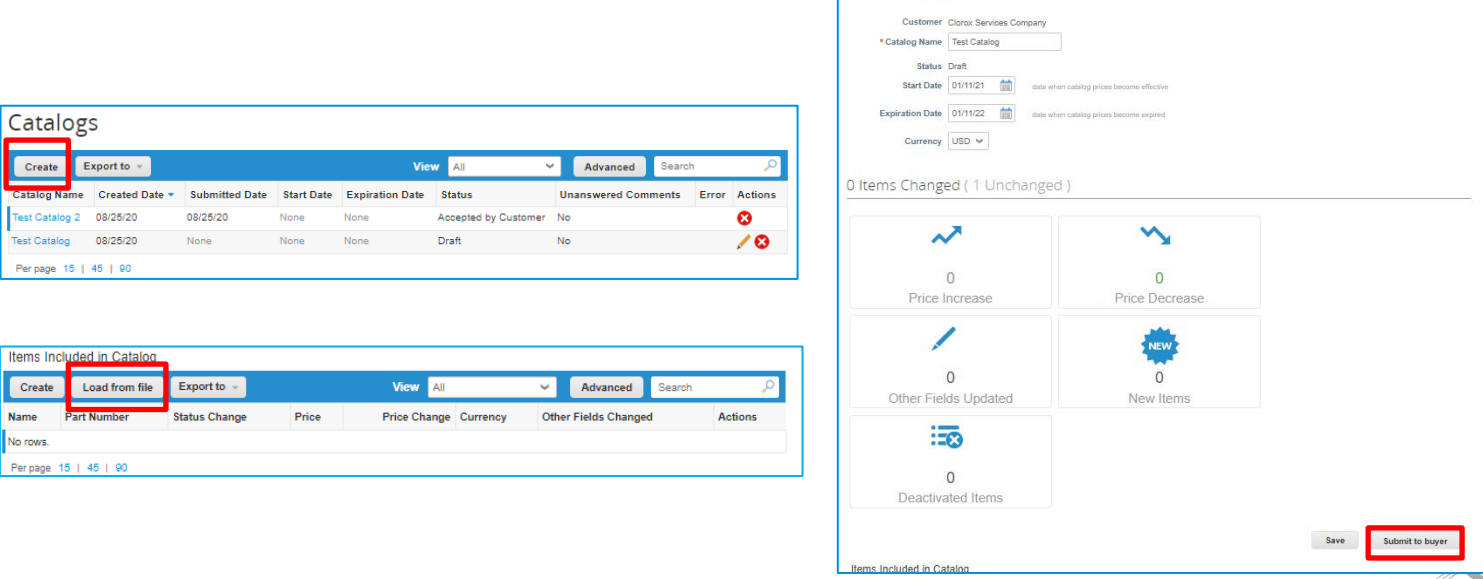

THE CLOROX COMPANY

**Back** 

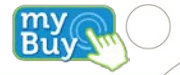

If applicable and you are a punch-out catalog capable supplier, fill out your punch-out catalog credentials in the form below, by clicking **Configure Punchout** on the **Catalogs** top right section.

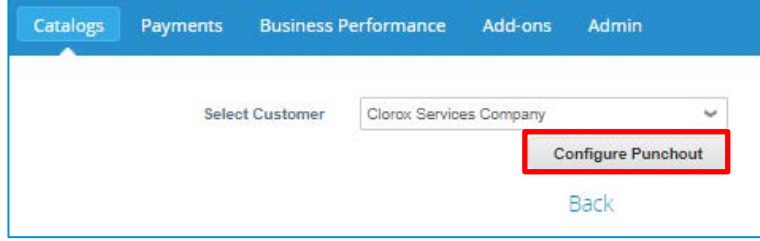

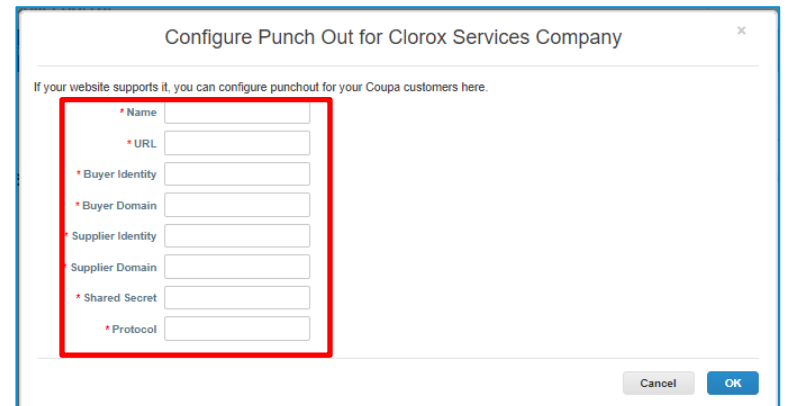

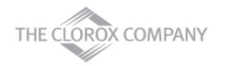

- Click **Invoices** from the top menu bar
- Click **Create Blank Invoice**
- Fill out invoice header details

**NOTE: Correct Requester details are mandatory for proper invoice routing**

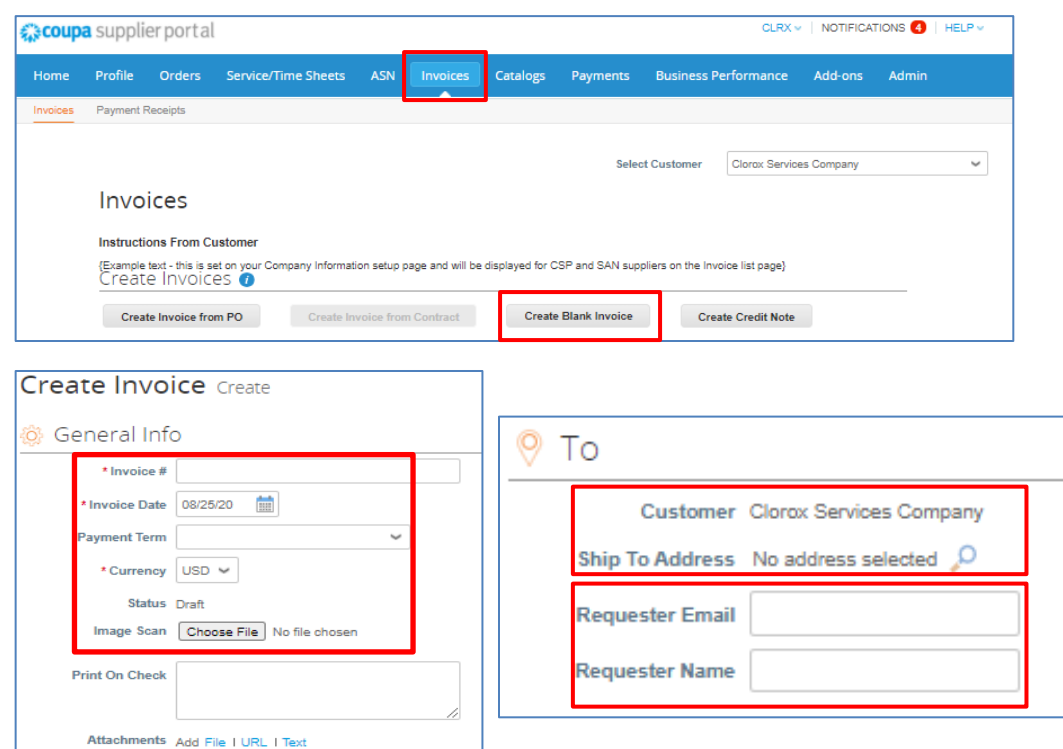

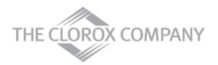

my<br>Bu

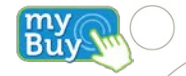

- Fill out line level details (Type, Description, Qty(for Qty based only), UOM(for Qty based only), Price, Contract). For an amount based invoices, change the type to amt.
- **If applicable, add any shipping, handling and tax information**
- Click **Submit** and **Send Invoice**

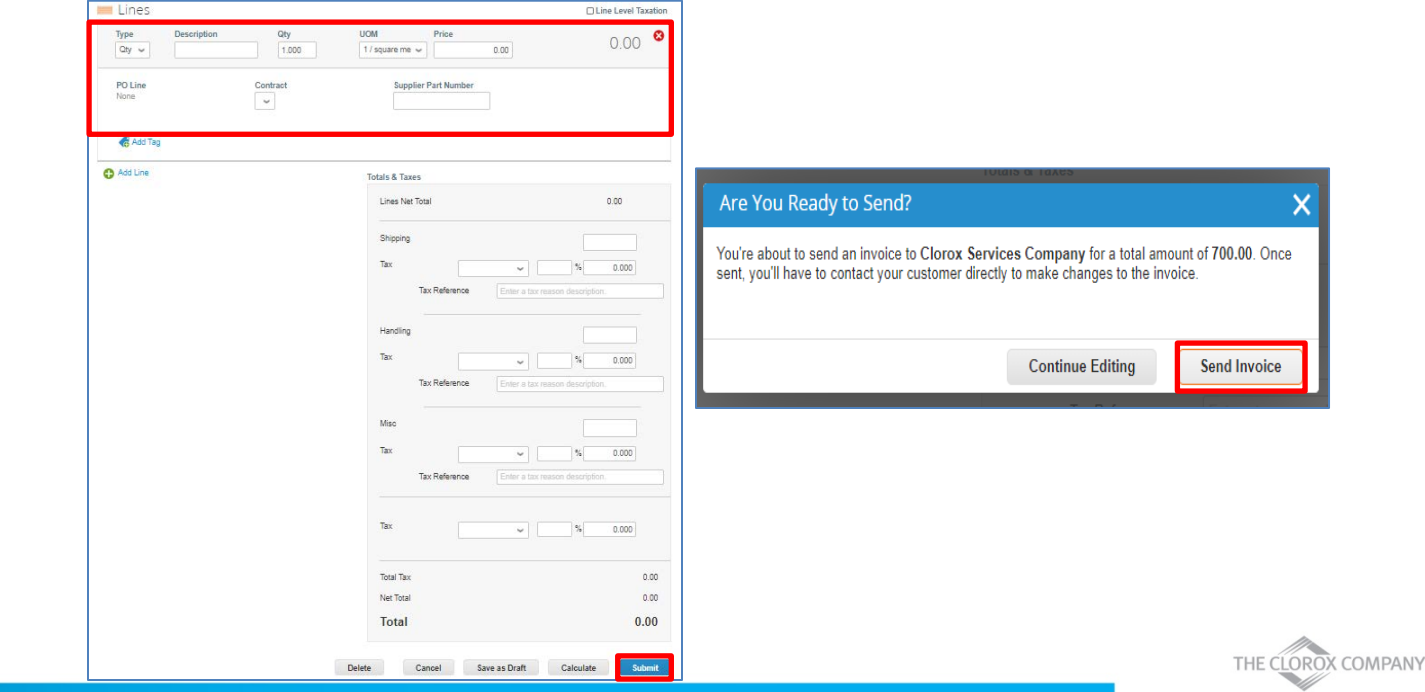

#### **Supplier Actionable Notification vs Coupa Supplier Portal**

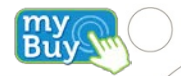

Supplier transactions via Email:

- With the help of Coupa, suppliers will be able to quickly **receive and acknowledge POs via email, by using SAN**
- As a supplier, you will have the ability to act directly from your inbox when you receive a Purchase Order (PO) notification email
- The notification email will include action buttons, so you will be able to:
	- **Acknowledge PO** ability to acknowledge the incoming purchase order
	- **Create Invoice** ability to create invoice against a PO (PO flip)
- Suppliers who are not on the CSP have the ability to create an invoice via SAN
- Suppliers who are already registered on the Coupa Supplier Portal can also take advantage of these actionable notifications

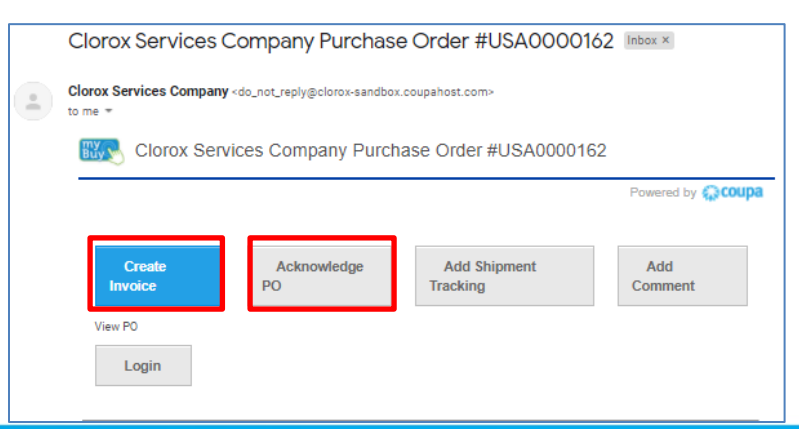

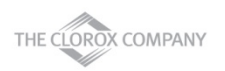

#### **Supplier Actionable Notification vs. Coupa Supplier Portal**

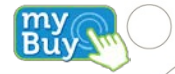

Scroll down the email for more options:

- **Add Comment**
- There is no need for suppliers to sign into another website or portal
- **Suppliers who are already registered on the** Coupa Supplier Portal can also take advantage of these actionable notifications using **Login** button at the bottom of the email

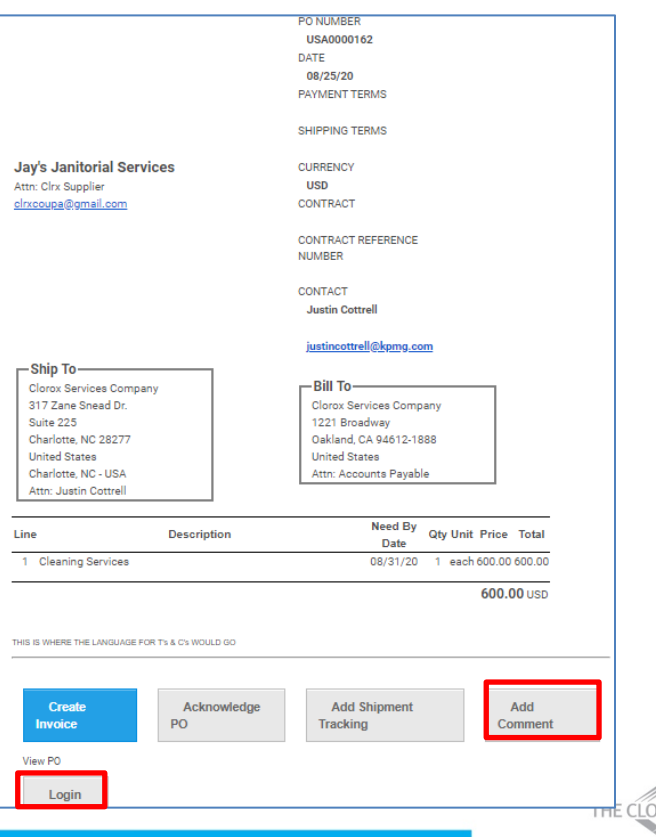

# **Receiving/Viewing a Purchase Order**

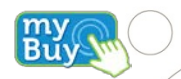

- Regardless of the PO delivery preference, you will have access to POs within the CSP
- **Select Orders** from the top menu bar
- When the page refreshes, select the applicable PO number from the list of Purchase Orders. You can also use the **Search** bar to locate the PO.
- Click **PO Number hyperlink** to view the complete PO details.

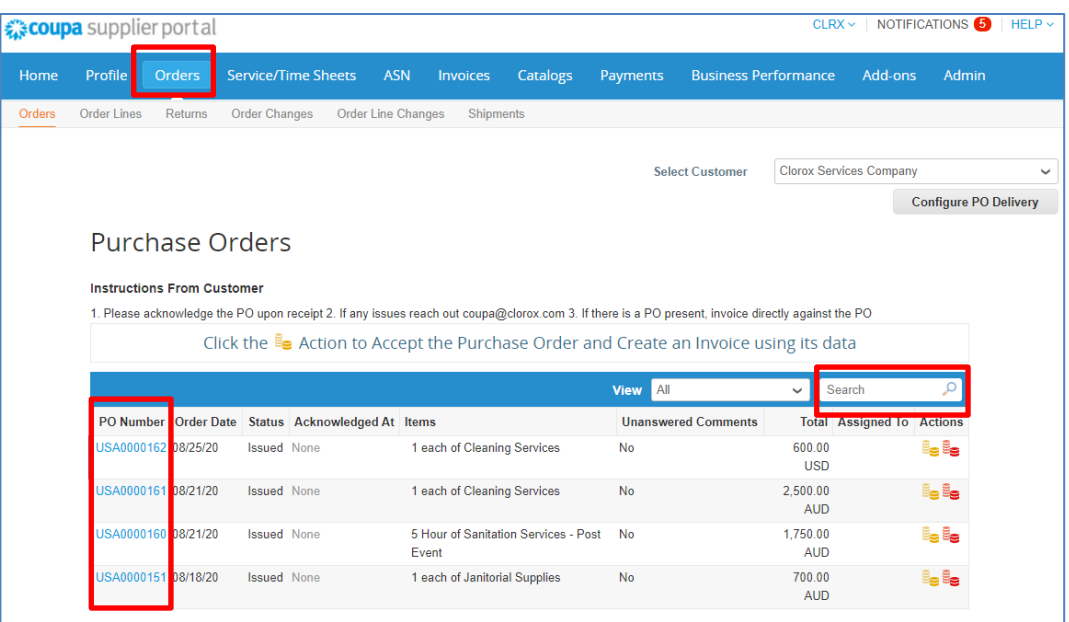

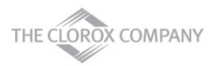

#### **Acknowledge a Purchase Order**

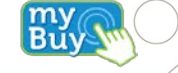

On the specific PO details page, select **Acknowledged** check box to acknowledge the receipt of PO

**Note: User/Buyer will receive this supplier's acknowledgement in their Coupa system**

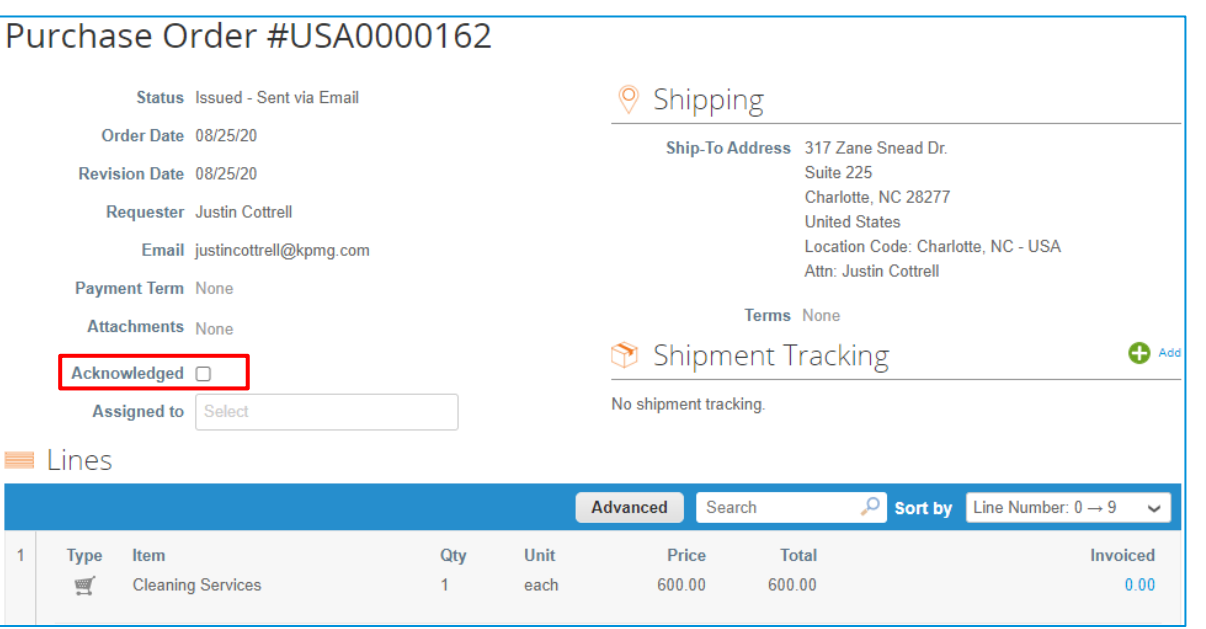

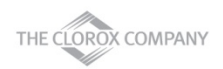

# **Requesting PO Changes - Requesting**

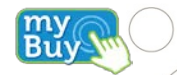

You can request PO changes if your customer allows you to submit PO change requests and you have the Order Changes permission.

At the bottom of the purchase order, click **Request Change**

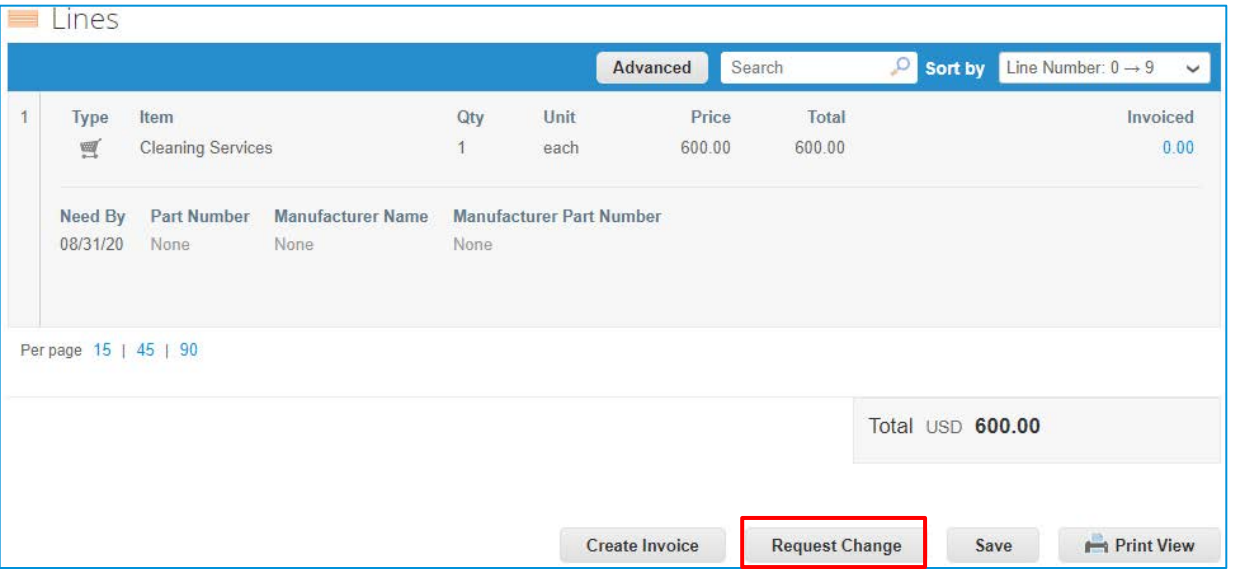

**Note: Only one change request per PO can be pending approval at a time. You cannot submit multiple change requests for PO change while Clorox has a change pending approval.**

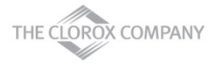

# **Requesting PO Changes - Submitting**

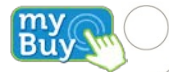

- Edit the fields (Qty/Price/Need By Date)
- If needed delete PO lines that cannot be fulfilled using delete (**x**) option
- **F** Select **Reason for Change** from the dropdown
	- If other is selected, provide **comments**
- Click **Submit Change Request**
- Optionally you can save the changes and submit later by clicking **Save Change Request**
- Click **Request PO Cancellation** for requesting PO cancellation
- Changes are effective when a change request is approved. When a PO change request is rejected, you will receive a **Order change request is rejected** notification

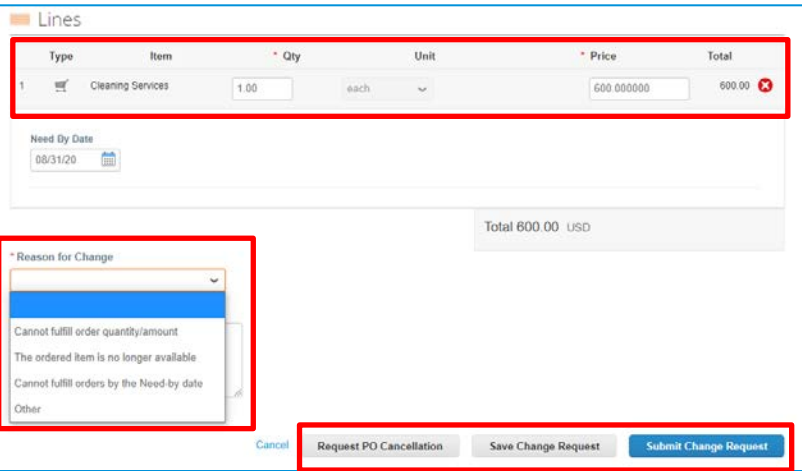

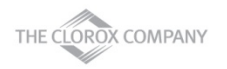

#### **Requesting PO Changes – Reviewing and Withdrawing**

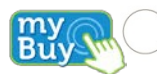

- Click **Revision** dropdown to view PO revisions
- Click **Click to view pending change** (if any changes are pending approval)
- Click **Withdraw** to withdraw the PO changes

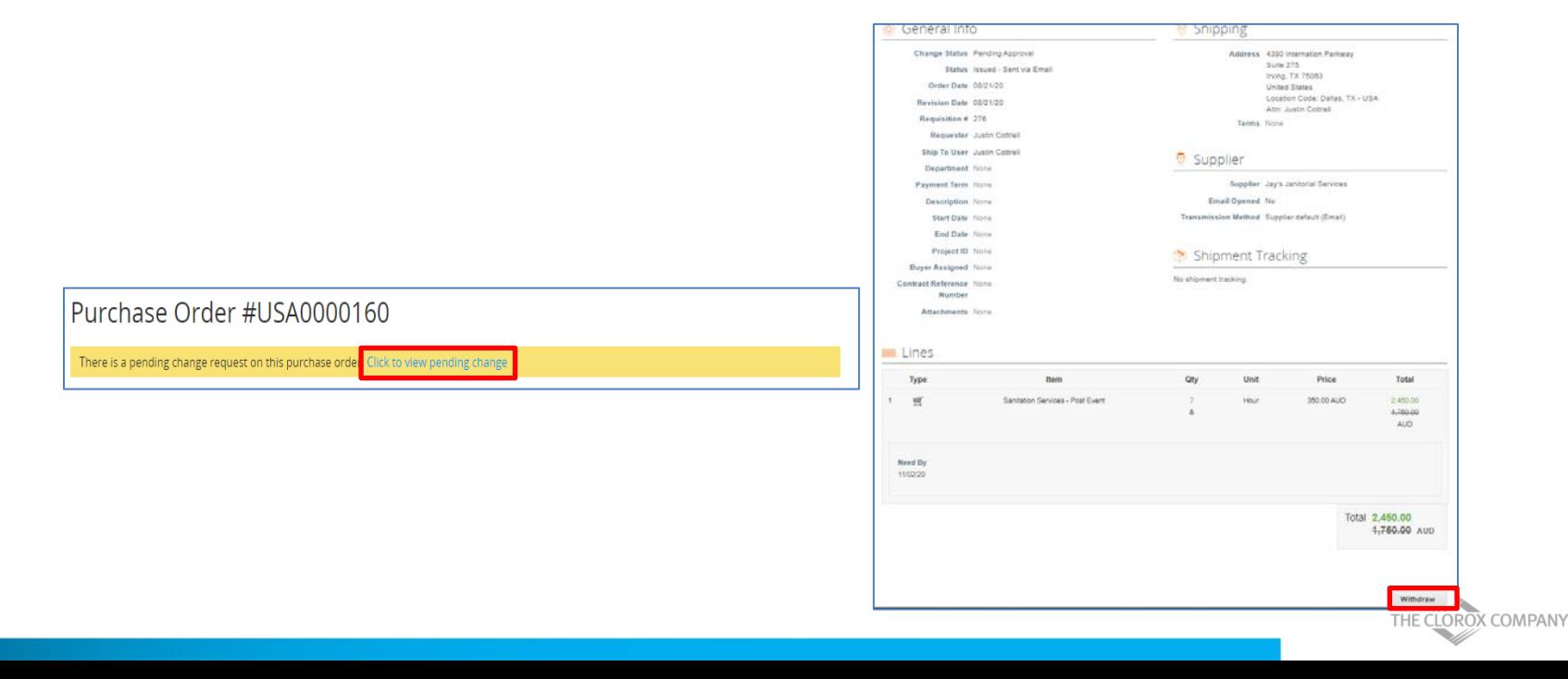

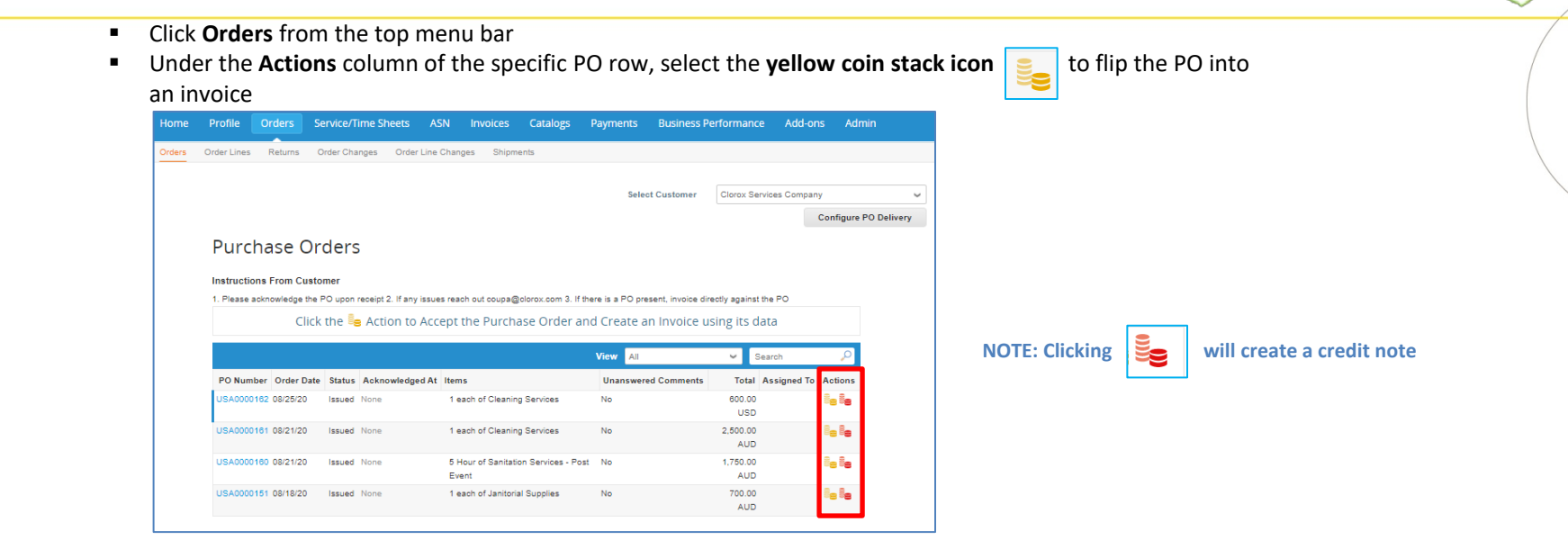

- **The page will refresh to display the create invoice screen**
- If you have more than one Remit-To Address in your CSP profile, the Choose Remit-To Address popup will display
	- If there is only one Remit-To address stored in your profile, then Coupa will default to that address and there will be no *popup to choose an address*
- If the correct Remit-To Address does not appear, click magnifying icon and then click **Create** button to create new remit-to address

**Note:** Clorox will be using the remit to address they have on file in their vendor master. Reach out to [SupplierCSP@Clorox.com](mailto:supplierCSP@Clorox.com) if updates are needed. THE CLOROX COMPANY

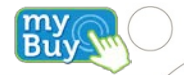

On the invoice creation screen, complete all the necessary information (all required fields are indicated with an asterisk)

- Use your own invoice numbering convention for the **Invoice #** field
- **If** Input the correct **invoice date**
- Attach your **Invoice image scan (optional)**
- Verify auto populated invoice information at the header and line levels and adjust as necessary

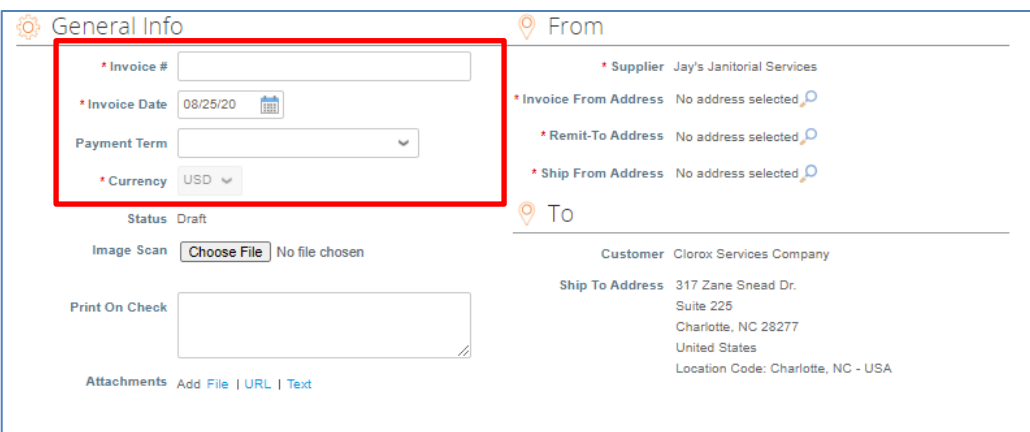

*NOTE: Invoice # character limit is 20 characters. : Invoice scan should be a JPG, PNG, TIFF, PDF or GIF file.* 

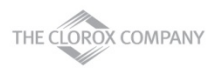

#### *For a Goods PO*

- Update the price in the **Price** field, if needed
- Update the quantity in the **Quantity** field, if needed

Note: It is not recommended to change the catalog/order unit price

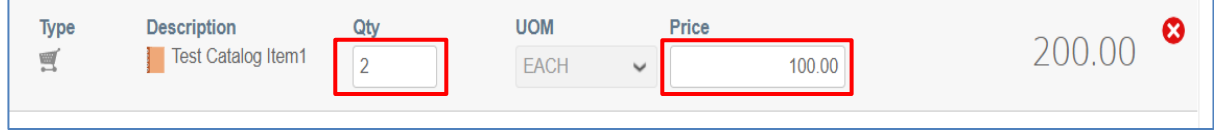

#### *For a Services PO*

Update the price in the **Price** field, if needed

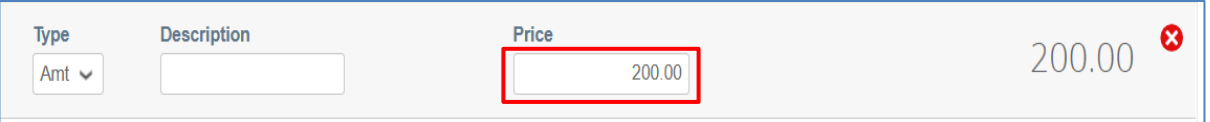

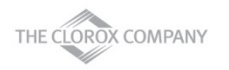

 $\ddot{\mathbf{B}}$ u

Total Tax

**Mar Todal** 

Save as Draft

 $250000$ 

2,500.00

Add Comme

- If applicable, add any shipping, handling and tax information
	- **P** You can add applicable tax in the proper section by one of the following methods:
		- Manually enter a **tax percentage**
		- Manually enter a **tax amount (\$)**
	- Click **Calculate** to update the invoice total after all additional charges are added
- **Enter any necessary comments for Clorox, then** click **Add Comment**
- When you have completed all information on the invoice, click **Submit**

<sup>o</sup> Comments Enter Comment

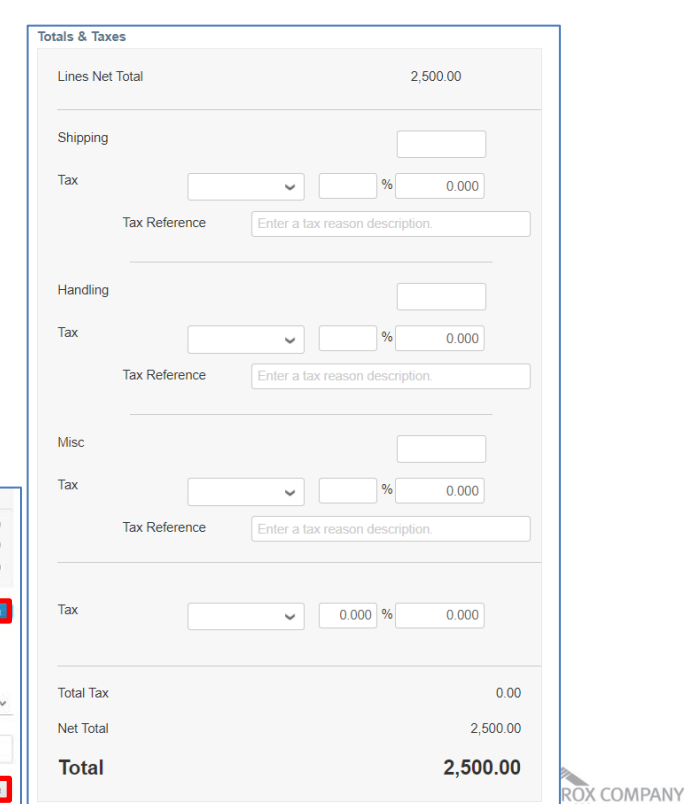

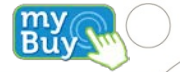

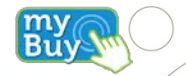

- After you click **Submit**, a popup will appear to confirm if you are ready to send the invoice since invoices cannot be changed via email or CSP once submitted
- If you wish to go back to edit, click **Continue Editing**
- Click **Send Invoice** to send the confirmed complete invoice to Clorox

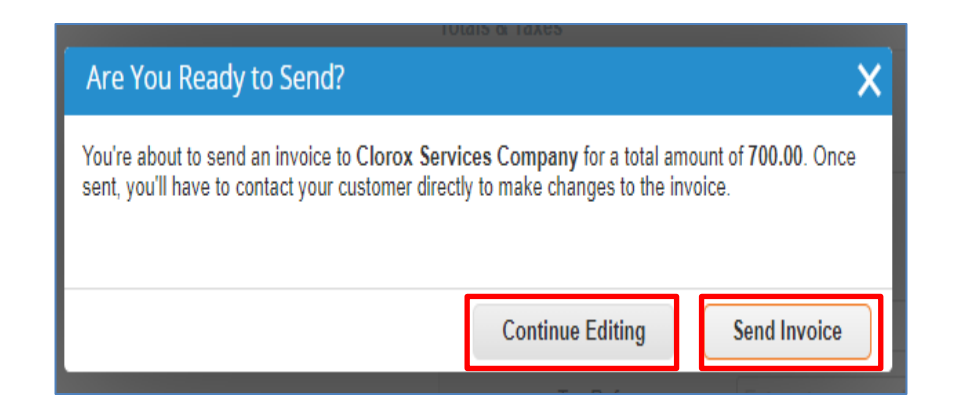

**NOTE: User will be taken back to the invoice page after sending the invoice** 

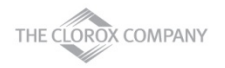

## **Creating Credit Notes**

- Click **Invoices** from the top menu bar
- Click **Create Credit Note**

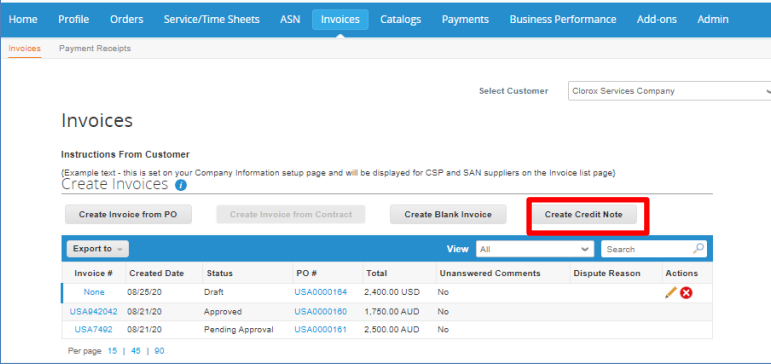

- Select **Reason** by selecting Invoice/Contract against which the credit will be issued
- Click **Continue**

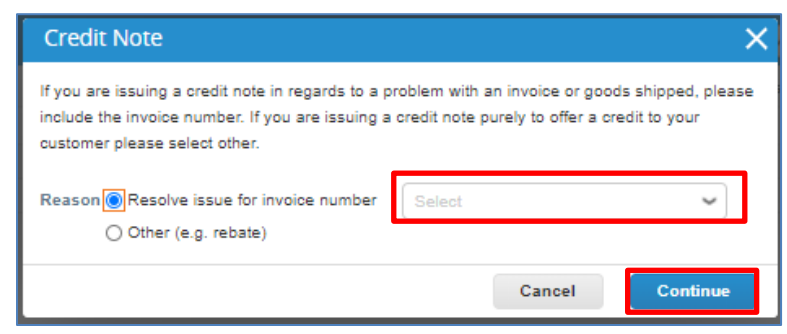

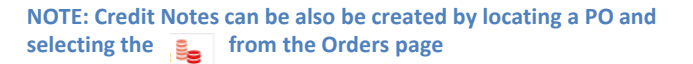

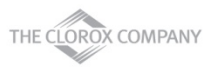

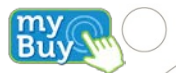

# **Creating Credit Notes**

**EXECTE:** Select Credit Note correction type and click Create

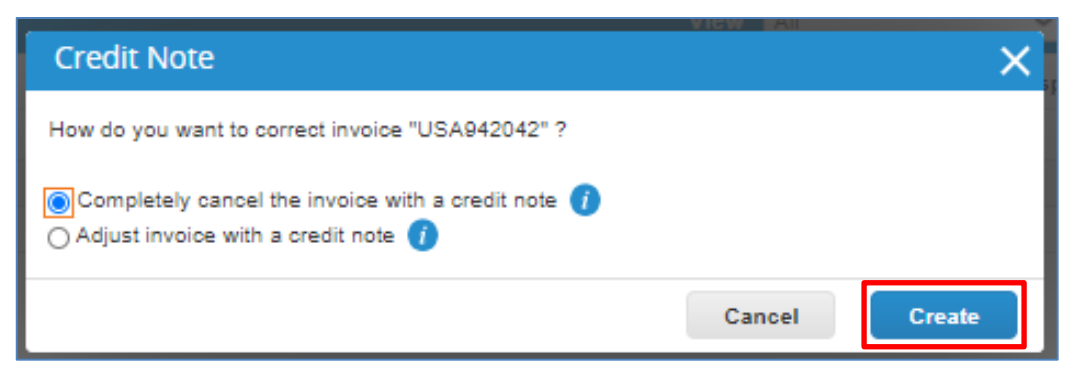

- Complete all the necessary information (all required fields are indicated with an asterisk) on the Credit Note screen
	- **T** Original Invoice Number and Original Invoice Date attribute values help referencing the Credit Note to a specific Invoice
- Click **Submit**

**NOTE: Credit Note total should be negative**

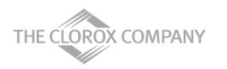

#### **Invoice Bulk Upload – Create SFTP Accounts**

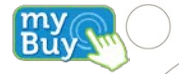

SFTP Account needs to be created for loading invoices.

- Click **Admin** tab
- Click **SFTP Accounts**
- Click **Create**

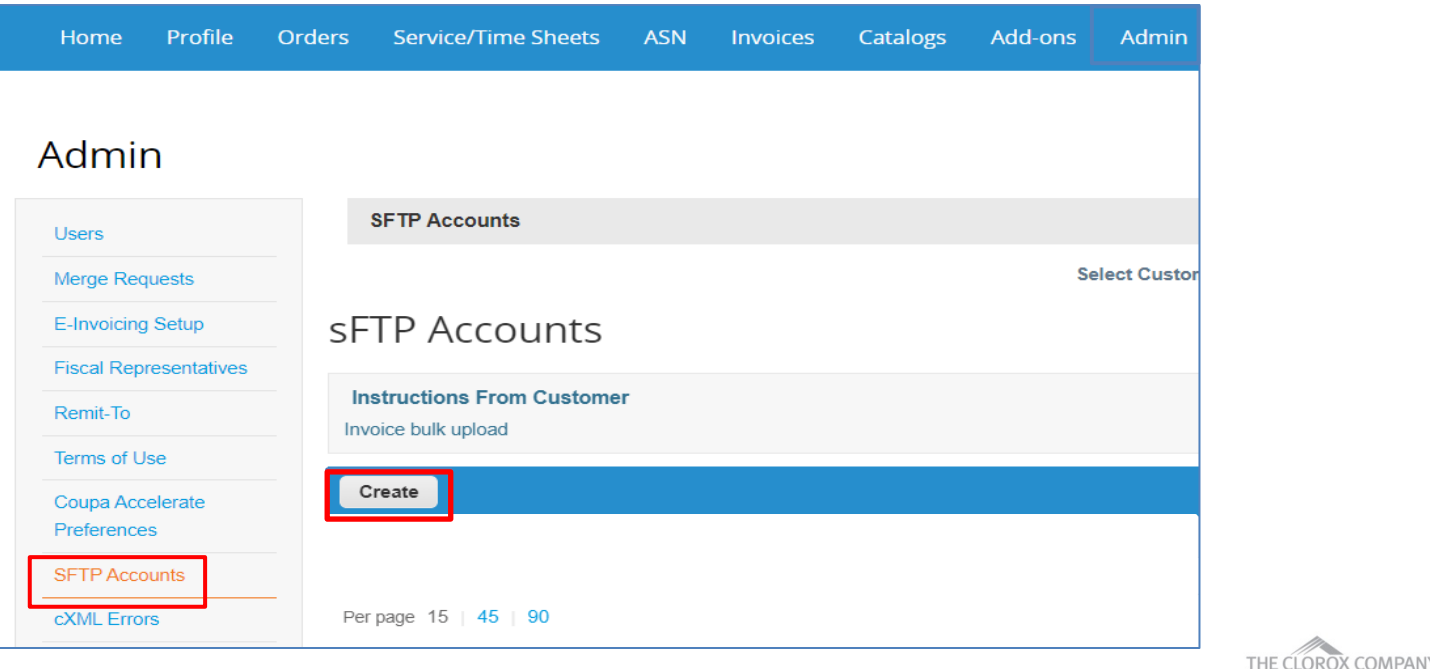

#### **Invoice Bulk Upload – Create SFTP Accounts**

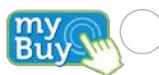

- Either **Choose** a file with your own SSH public key to upload or **Create** an account and Coupa generates a password
- Save the password as it is shown only once

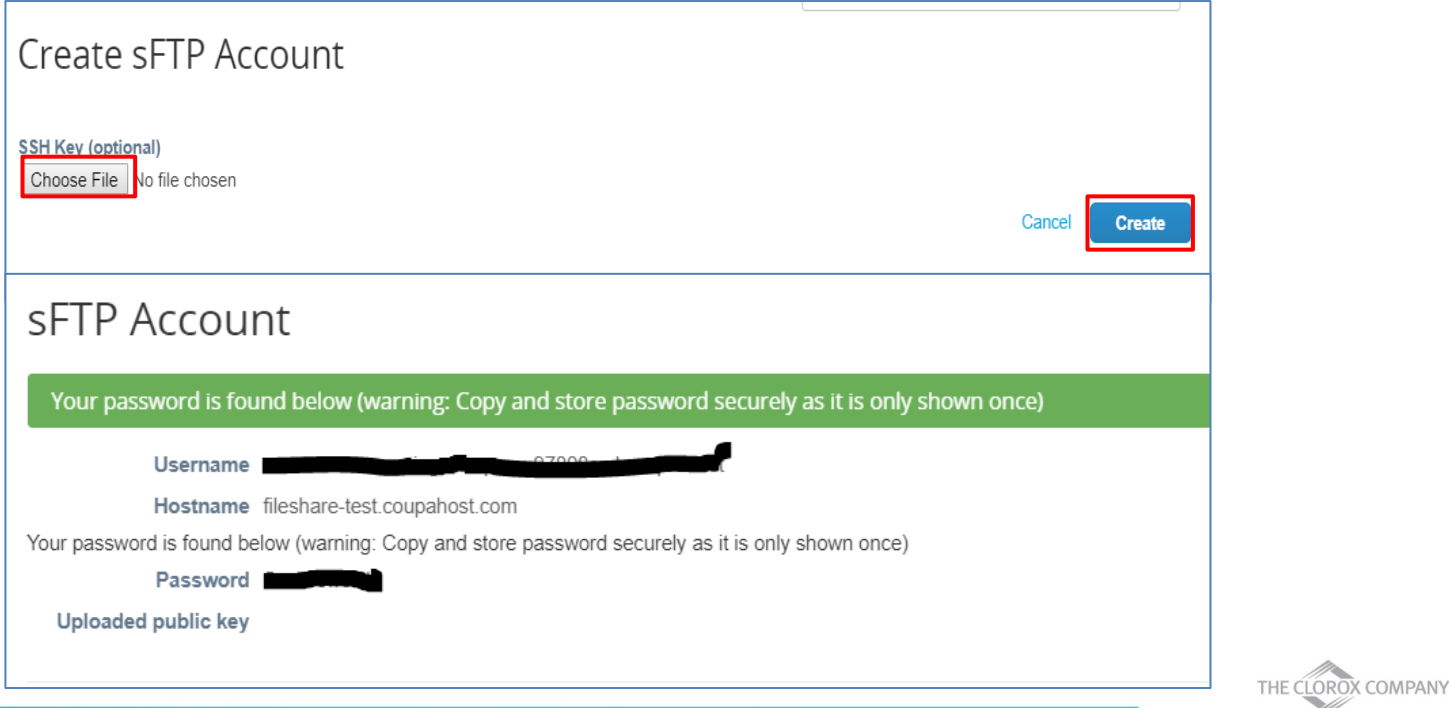

# **Invoice Bulk Upload**

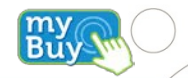

- Download the attached invoice bulk loader template and fill-out the invoice details
	- **Reference PO line details while updating po-backed invoice lines**
	- Enter invoice line details accordingly while updating non-po backed invoice lines
	- Totals will be auto calculated in Coupa based on the line level totals, tax, shipping and handling amount
	- To load the images/attachments, zip the updated template (with image/attachment name) and the image/attachments and then load the zip file
- Transfer the updated template to ./Incoming/Invoices folder using any SFTP transfer mechanism
- **Any number of invoices with any number of lines can be loaded using a single invoice loader** file as long as the file size is not exceeding 8MB
- Once invoices are loaded successfully, you can view them in your Invoices section of the supplier portal

Note: Delete all other folders other than /Incoming/Invoices to avoid confusion (optional)

- The Bulk Load field mappings spreadsheet provides information regarding the each field.
- The templates are customized with minimal fields for easy bulk load experience.
- Refer invoice template.csv if any additional fields need to added while uploading invoices.

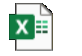

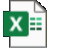

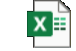

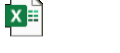

Test Image.jpg

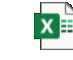

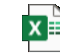

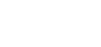

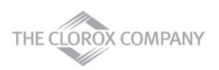

## **Creating Custom Views**

You can create your own custom view on any object (Orders, Order Lines, Invoices, Catalogs)

- Click **Invoices** tab
- **F** Select Create View option from View dropdown

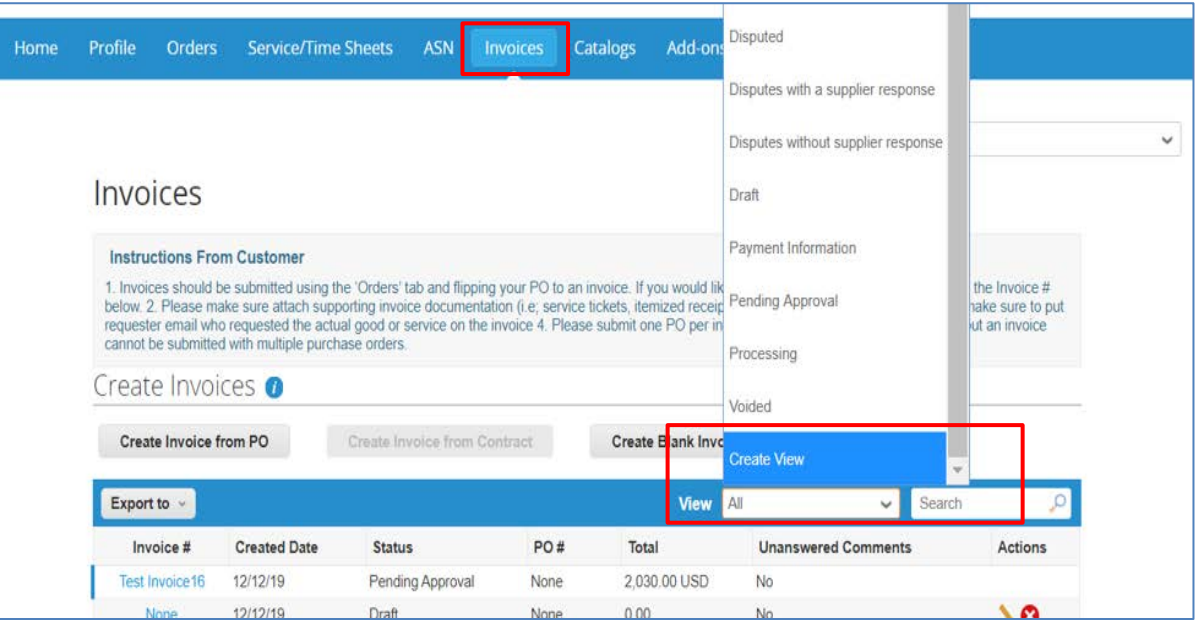

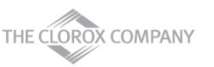

Bu

#### **Creating Custom Views**

- **Name** the view
- **Select Visibility** (Only Me will limit the view to yourself)
- **F** Provide required **Conditions**
- Drag columns from **Available** to **Selected** as per requirement
- **Select Sorting (if needed)**
- Click **Save**

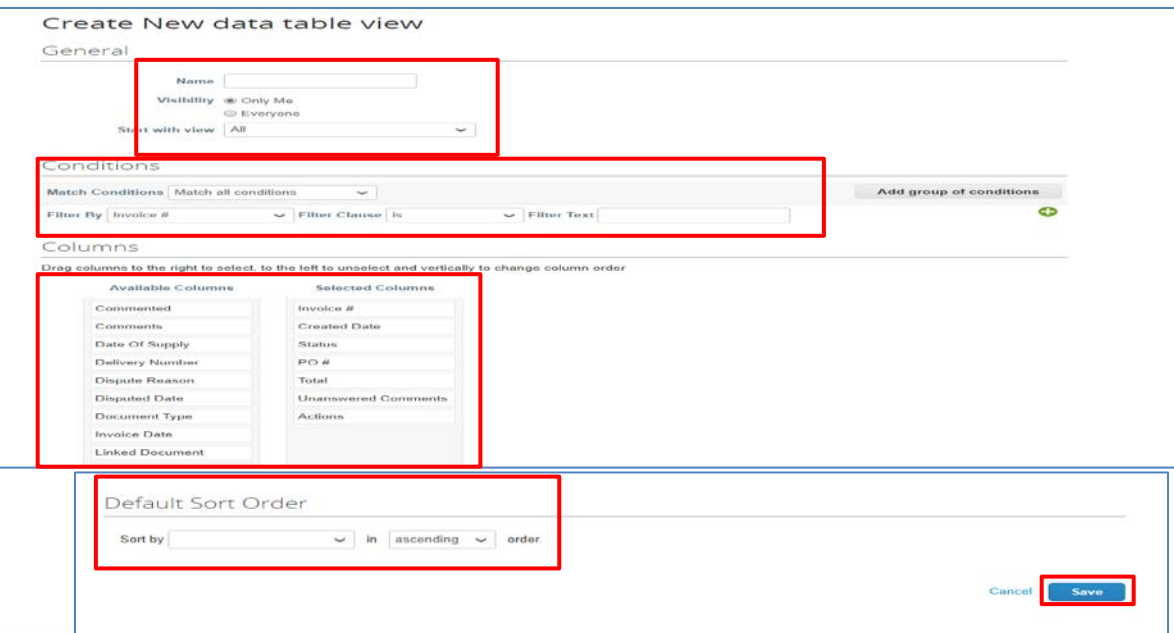

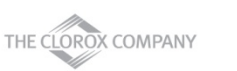

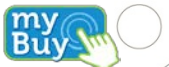

# **Supplier Payment Information**

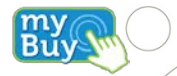

- **EXECUTE:** Click on Invoice Tab.
- Using the view, payment information, you can check on invoice payment status.
- The highlighted column paid will tell you whether you have been paid or not.
- You can also click into the invoice # to see more detailed information (cont. on slide 40).

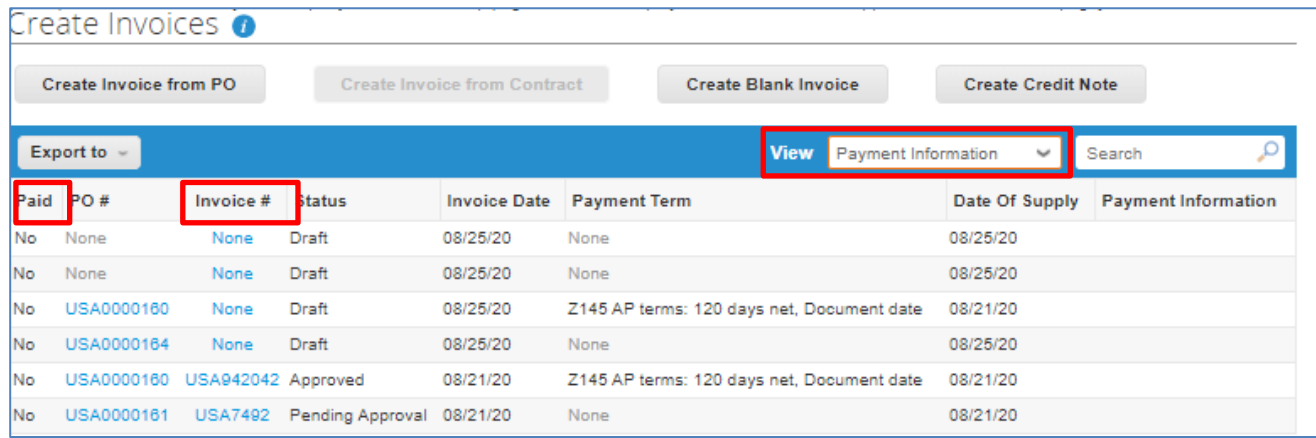

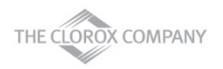

# **Supplier Payment Information**

**SCROLL DOWATED SCROLL OF A LOCAL EXAM** SCROLL OWN to review more details.

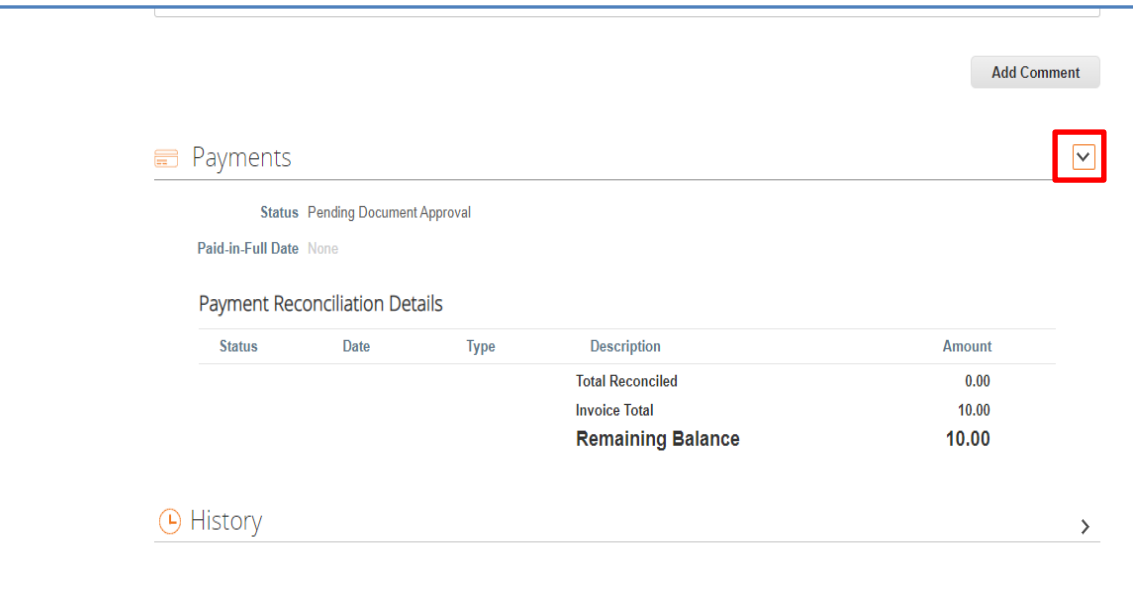

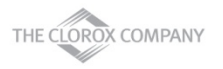

Bu

# **Next Steps for CSP Enablement**

- Make sure to accept the Coupa Supplier Portal email invitation
- Verify and complete CSP profile and account information after invitation acceptance, along with any information update requests
- Review training and onboarding materials and communications, completing requested supplier information confirmation or updates
	- i.e. Primary Contact information, PO email, required certifications or documentation
- Align with your Accounts Receivable team for invoicing, if you have not already
- Contact the Clorox Procurement Team to begin punchout or hosted catalog set up *prior* to adding any catalog information in the CSP: [SupplierCSP@Clorox.com](mailto:supplierCSP@Clorox.com)
	- Catalog maintenance processes will be provided as part of enablement
	- If you are using a hosted catalog, be sure to manage your CSV file going forward and follow Clorox's Coupa Add/Update Items Process for any catalog changes.

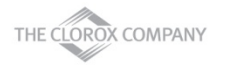

#### **Additional Resources**

General Information:

https://success.coupa.com/Suppliers/For\_Suppliers/Coupa\_Supplier\_Portal

https://success.coupa.com/Suppliers/For\_Suppliers/Coupa\_Supplier\_Portal/Get\_Started\_with\_the\_CSP/03\_CSP\_Videos

- Coupa Supplier Portal Log In: [https://supplier.coupahost.com](https://supplier.coupahost.com/)/
- Supplier Enablement: Contact Clorox's Coupa Procurement Team to set up a punchout or hosted catalog: [SupplierCSP@Clorox.com](mailto:SupplierCSP@Clorox.com)
- If you require any further information, contact Clorox's supplier enablement team @ SupplierCSP@Clorox.com

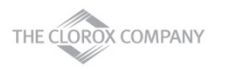